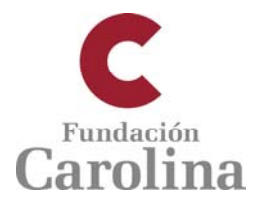

# **Página web de acceso de instituciones para la gestión de altas de candidatos. Programa de Becas Doctorado y Estancias cortas**

## **AVISO. Esta información es de uso EXCLUSIVO por parte de la institución**

#### **Acceso a la plataforma**

La forma de acceder a http://gestion.fundacioncarolina.es/institucion/login es mediante el correo electrónico con el que se registró la institución en elsistema (sustituye al antiguo usuario) y la misma contraseña con la que se accedía a la web anterior.

En caso de no recordar ese correo electrónico o la propia contraseña, escribir a juan.torres@fundacioncarolina.es

#### **Pantalla de inicio. Datos de la institución.**

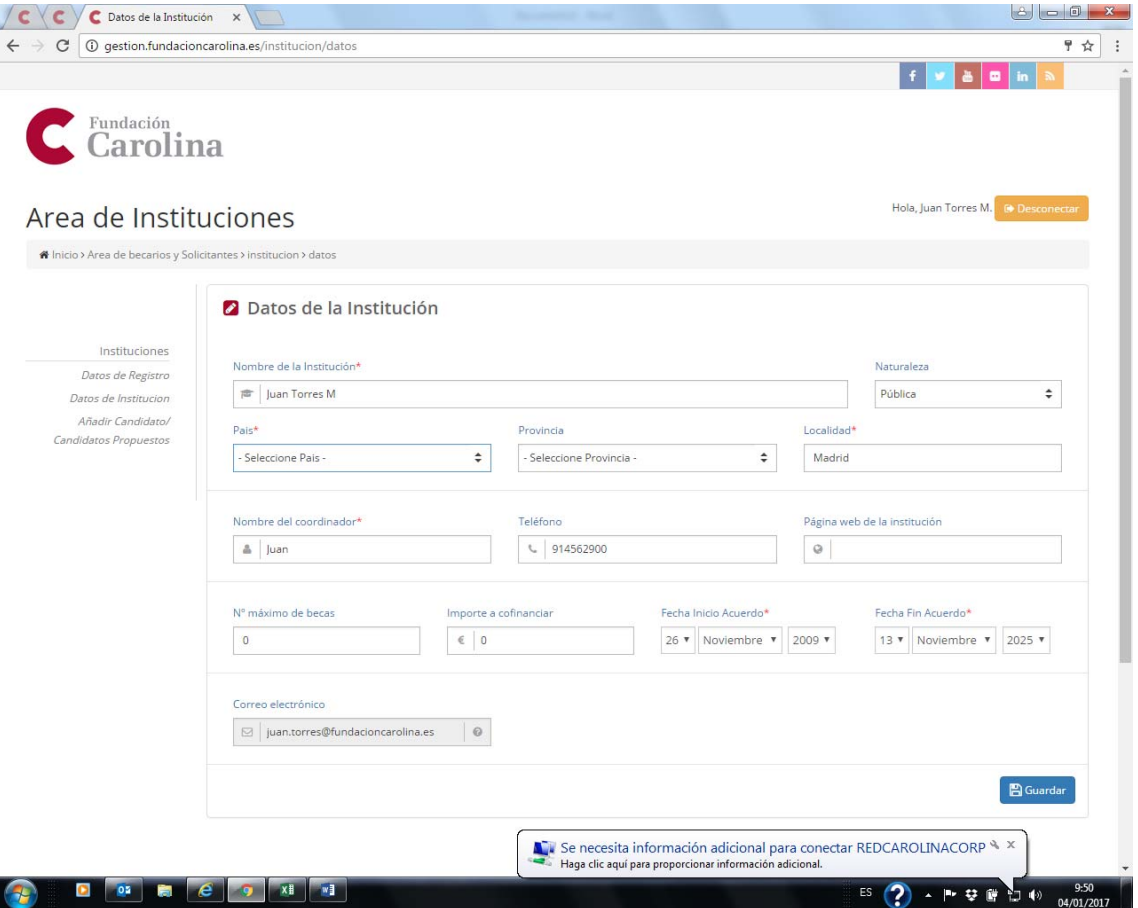

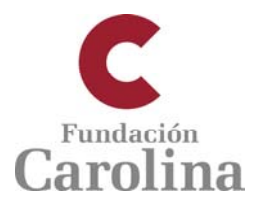

## **OPCIONES**

# **Datos de registro**

Permite modificar el correo electrónico y la contraseña de acceso al sistema

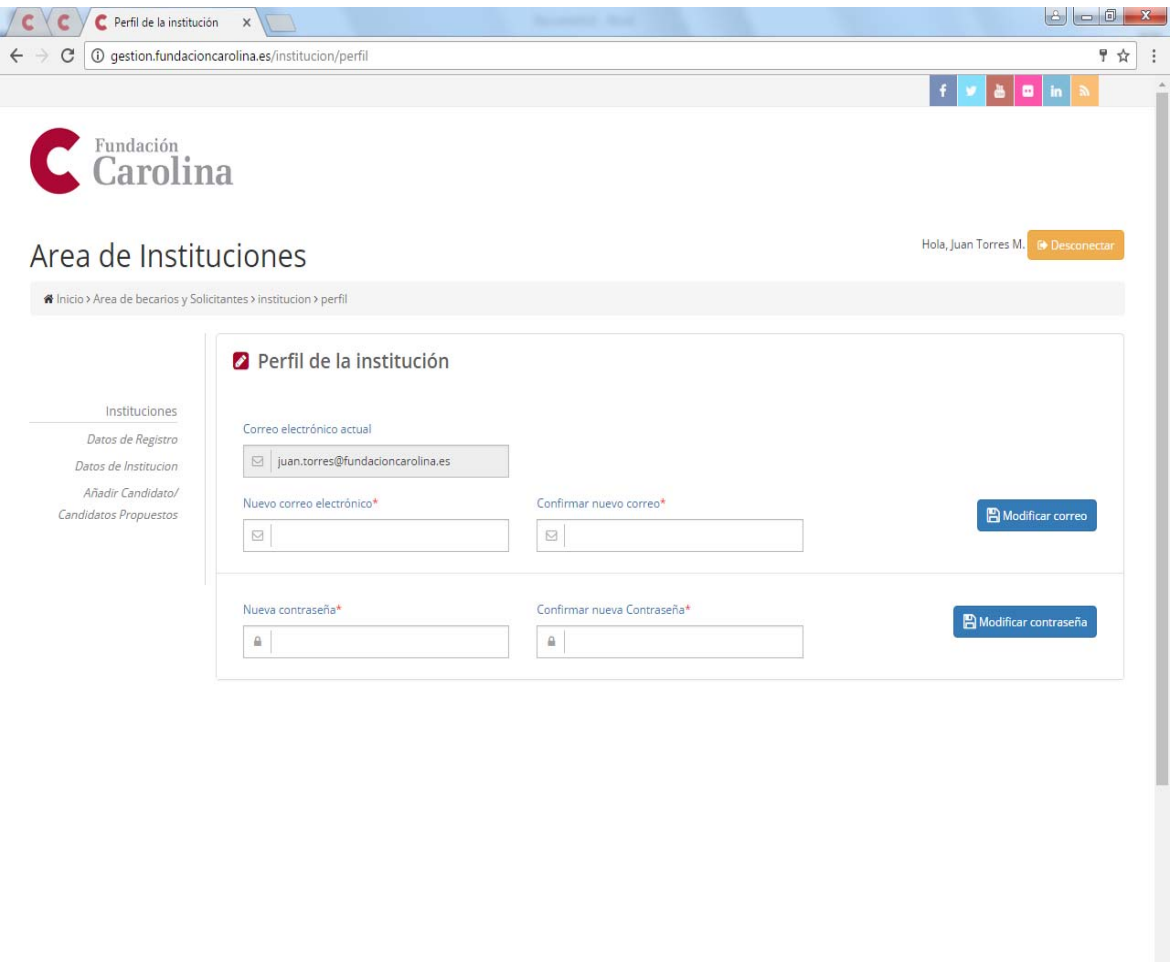

ES (2) - P  $\frac{10.23}{94/01/21}$ 

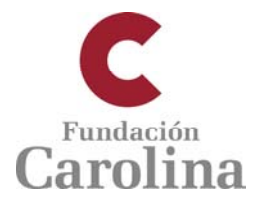

### **Añadir candidatos / Candidatos propuestos**

En esta pantalla se visualizan por defecto a los candidatos que han sido dados de alta por la institución en el sistema.

A la derecha de cada candidato ya registrado en el sistema hay dos iconos: se puede editar ese registro para modificaciones(lápiz) o eliminar ese registro (basurera). También se puede acceder a los datos de un candidato si seleccionamos su nombre.

En esta pantalla, también se dan de alta a nuevos candidatos en la opción del ángulo inferior derecho + Añadir candidato

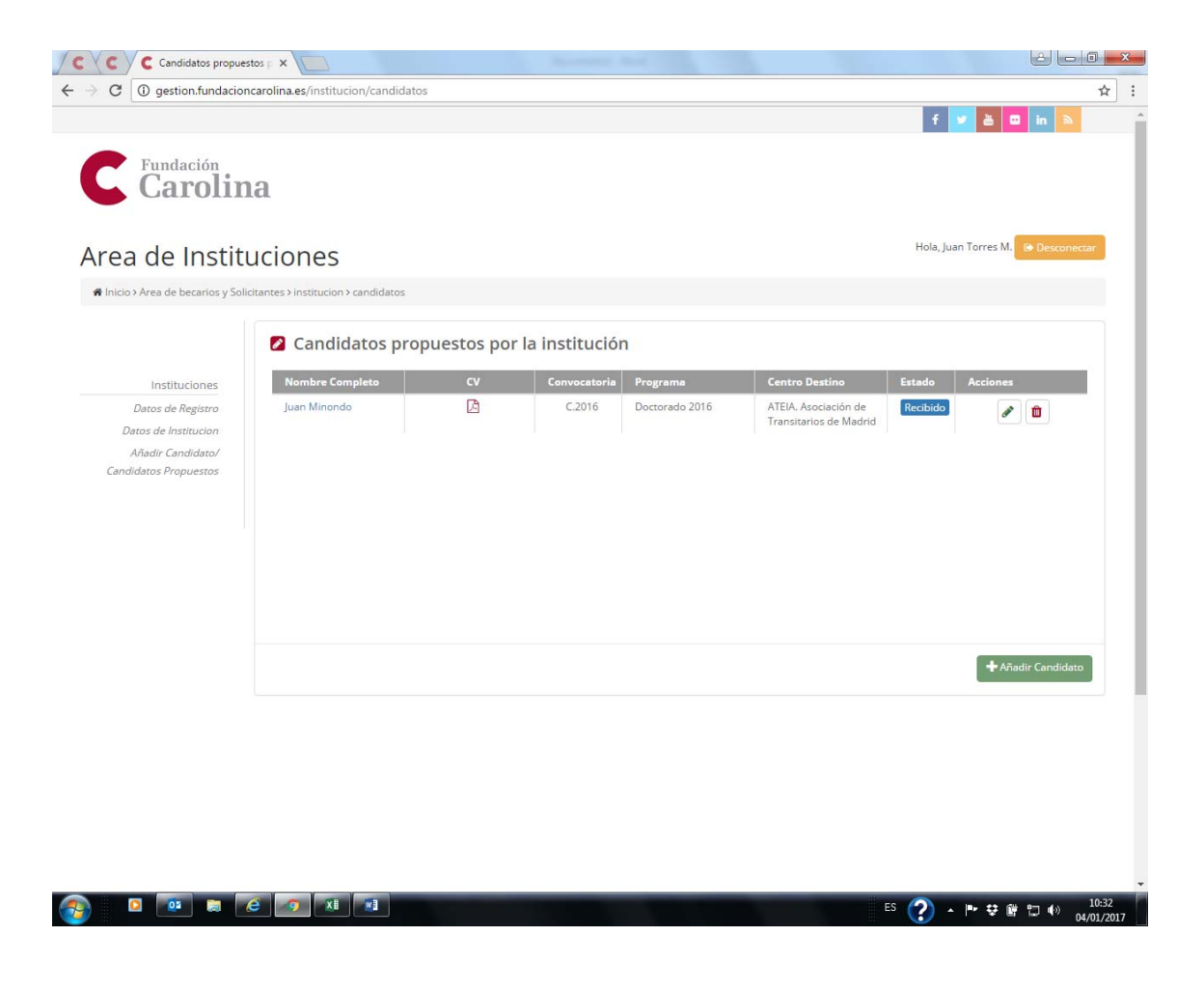

![](_page_3_Picture_0.jpeg)

# **Alta / Modificación de propuesta de candidatos**

En esta pantalla se procede a dar de alta a cada nuevo candidato en el programa que corresponda (Doctorado o Estancias cortas postdoctorales). Los campos marcados con asterisco \* son obligatorios.

![](_page_3_Picture_85.jpeg)